### 団体申込(団体代表者向け)

# 眼鏡作製技能検定 受検申請手順書

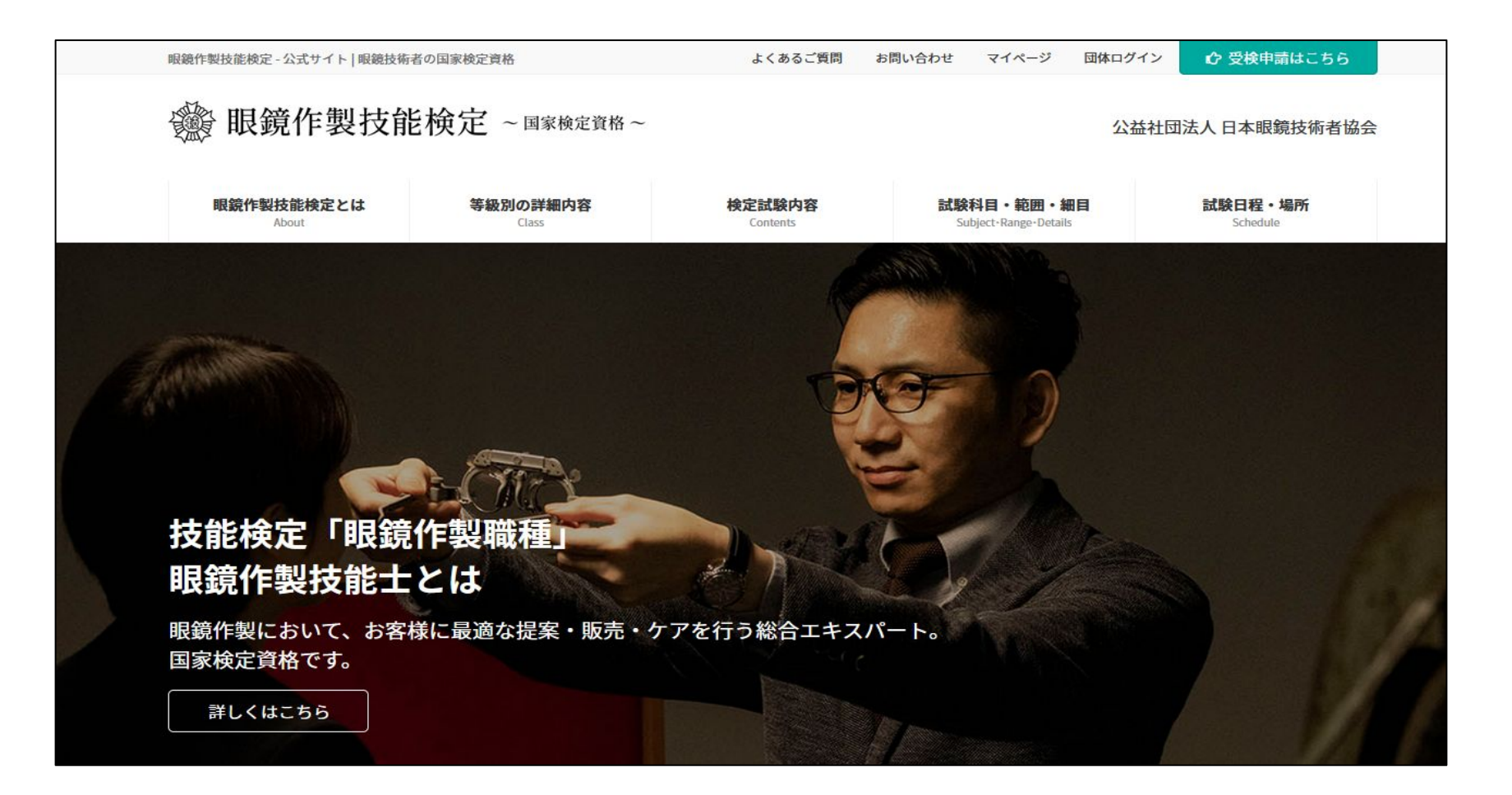

|眼鏡作製技能士検定 公式サイト <https://www.megane-joa.jp/> | 2021/12/23

眼鏡作製技能検定 団体申込フロー

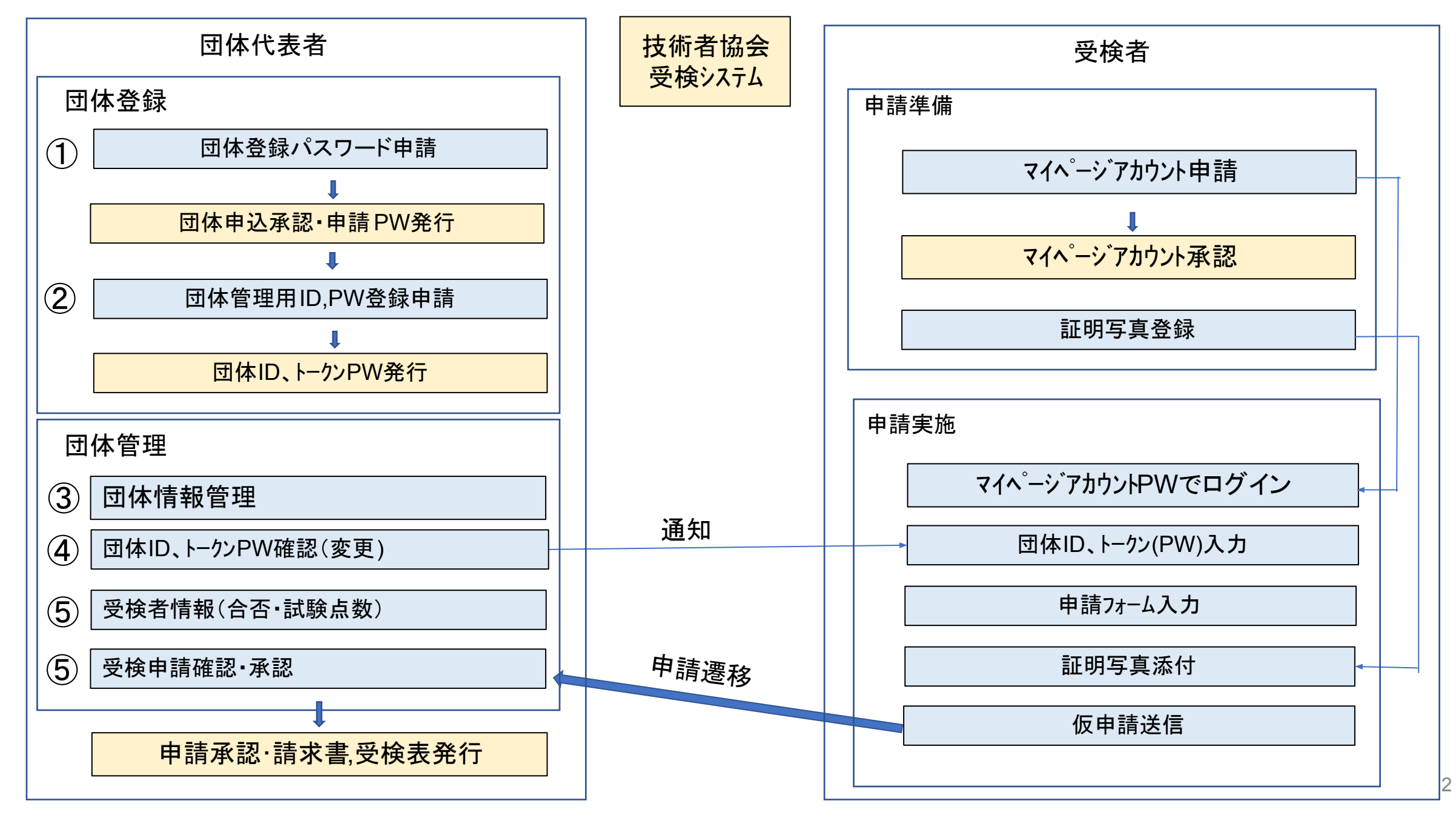

目 次

#### 操作手順

- 1. 団体登録を行うまで
	- a. 団体申込問い合わせ
	- b. 団体新規登録
- 2. 団体申込の受付を行う準備
	- a. 登録情報表示
	- b. 登録情報編集
	- c. 申込一覧

団体新規登録を行いたい団体代表者は眼鏡作製技能検定の団体登録用パスワード発行フォームから団体登録の要請を出す 必要があります。

そのフォームへのリンクはホーム画面右上の「受検申請はこちら」ボタンをクリックして進んだ先にございます。

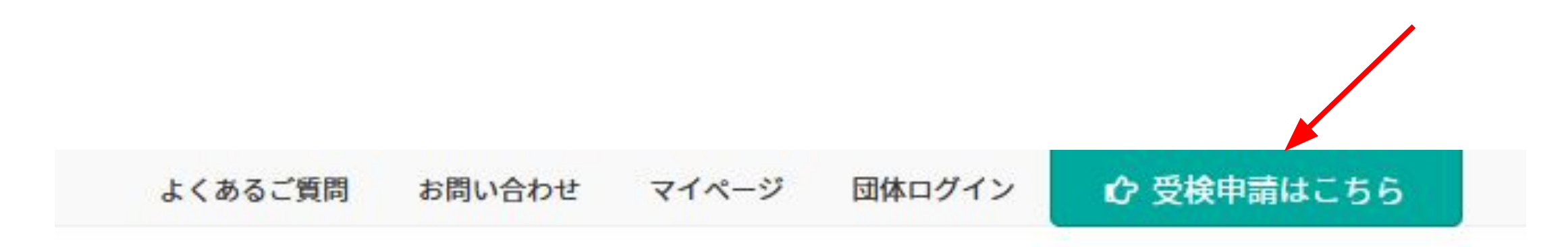

# 公益社団法人 日本眼鏡技術者協会

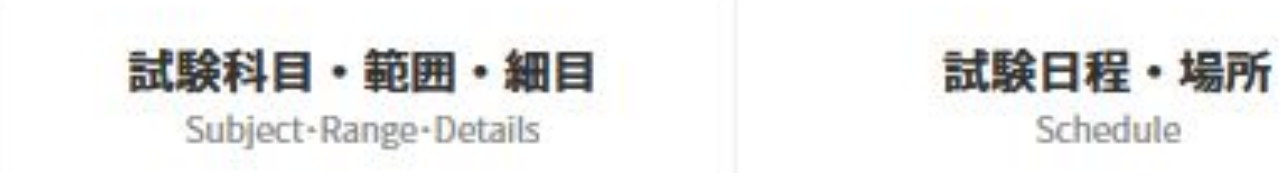

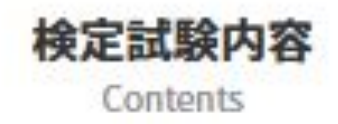

受検申請画面の「団体でお申し込みの場合」の下に団体代表者向けの項目がございます。 まだ団体登録を済ませていない方は「始めてWEBで申込をされる団体担当者はこちら」にございます水色のリンクをクリックしてくださ い。

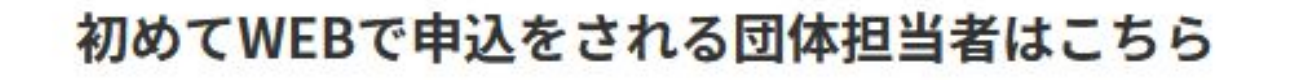

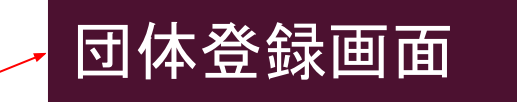

団体共通ID・パスワードの発行手続きを行いますのでこちらにおすすみください。

# 団体共通ID・パスワードの発行済みの団体担当者はこちら

こちらから発行されたID・パスワードでログインして団体担当者画面におすすみください。

 $\bigcirc$ 

「新規団体を登録」ボタンをクリックして下さい。

団体登録を行う為には日本眼鏡技術者協会から通知された団体登録用パスワードを入力する必要があります。 "パスワードの申請"リンクをクリックすると団体登録用パスワード発行フォームが開くので、そのフォームから

団体登録を希望する旨をお申し付け下さい。

団体登録までの流れで不明点がございましたぶこちら"リンクをクリックした後に開く団体登録手順PDFから確認してください。

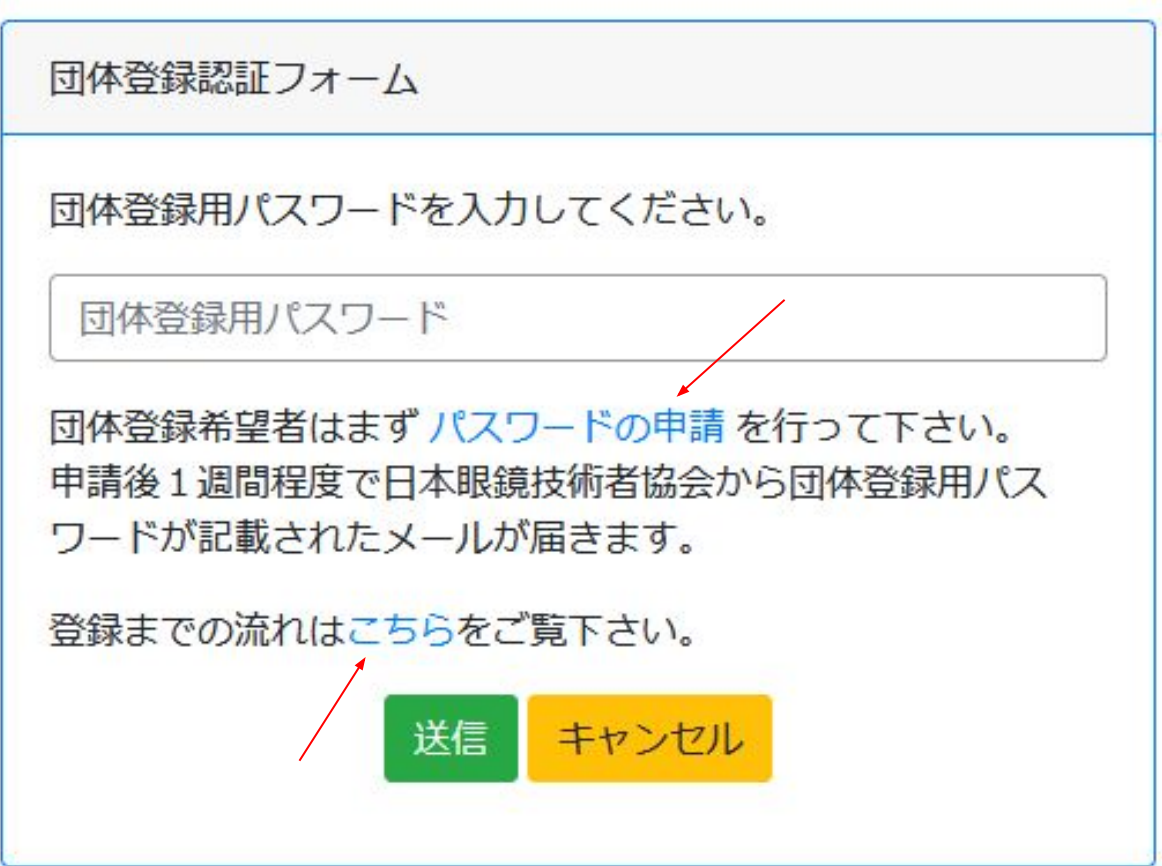

 $\bigcirc$ 

## 操作手順 1. 団体登録を行うまで a. 団体申込問い合わせ

団体登録用パスワード発行フォームから日本眼鏡技術 者協会に登録したい団体䛾情報を送信します。

団体名(会社名)、担当者名、担当者メールアドレス、担 当者電話番号を必ず入力してください。

ご質問欄には必須項目以外で日本眼鏡技術者協会に 伝えたい団体情報を入力してください。

最後に送信ボタン上のチェックボックスにチェックを入れ てから送信ボタンをクリックすると問い合わせが完了し ます。

日本眼鏡技術者協会からの返信メールは手動で送信さ れ問い合わせから1週間程度を要します。 メール本文に䛿新規団体登録に必要な団体登録用パス ワードが記載されています。

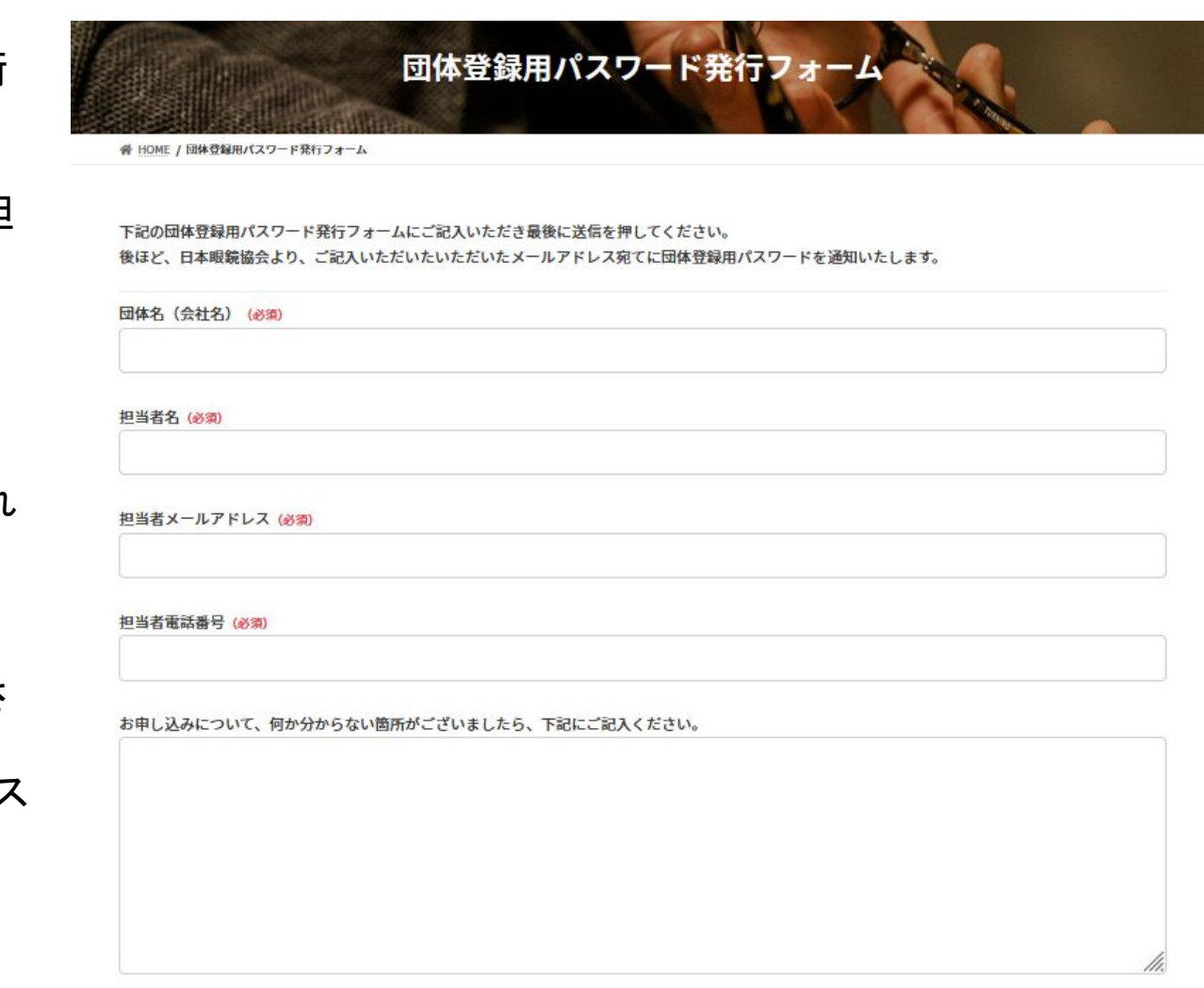

確認画面は表示されません。上記内容にて送信しますがよろしいですか? (必須)

口はい

2~3日で日本眼鏡技術者協会から団体登録用パスワードのメールが届きます。

 $\bigcirc$ 

日本眼鏡技術者協会から団体登録用パスワードを通知されましたら団体登録認証フォームにアクセスして団体登録用パスワード を入力し送信ボタンをクリックして下さい。

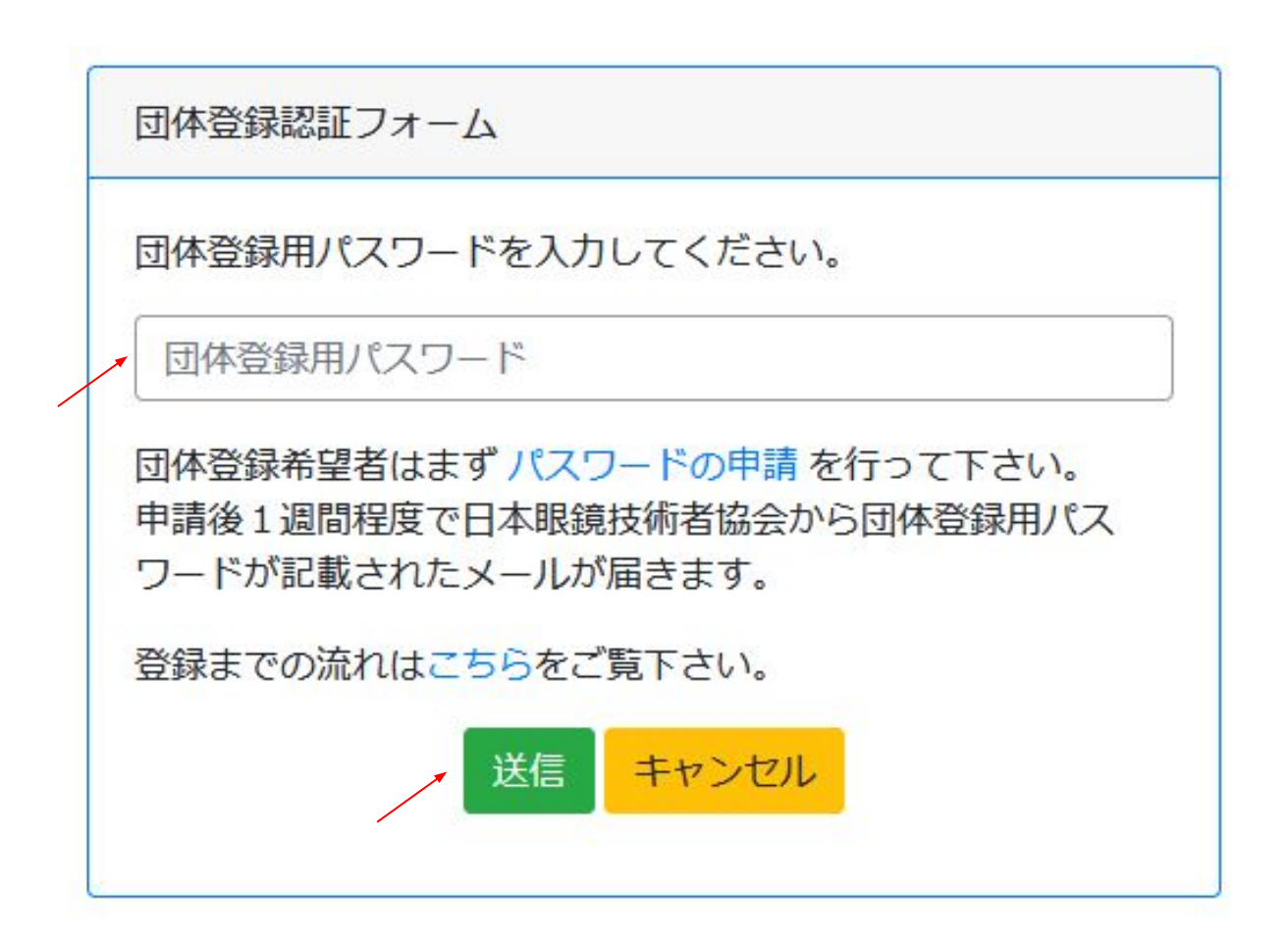

#### 操作手順 1. 団体登録を行うまで b. 団体新規登録

団体登録フォームが表示されます。このフォームは団体情報、請求元情報、ご担当者情報の 3項目に分かれています。 団体情報には名称、住所等の基本的な情報を入力し、請求先情報には団体申込の決済金額の請求元情報を入力します。 番地、建物名、FAX以外䛾全箇所を入力する必要があります。

団体情報と請求元情報が同じ場合、「 団体情報と同じ」ボタンをクリックすると団体情報䛾入力内容が請求元情報にコピーされます。

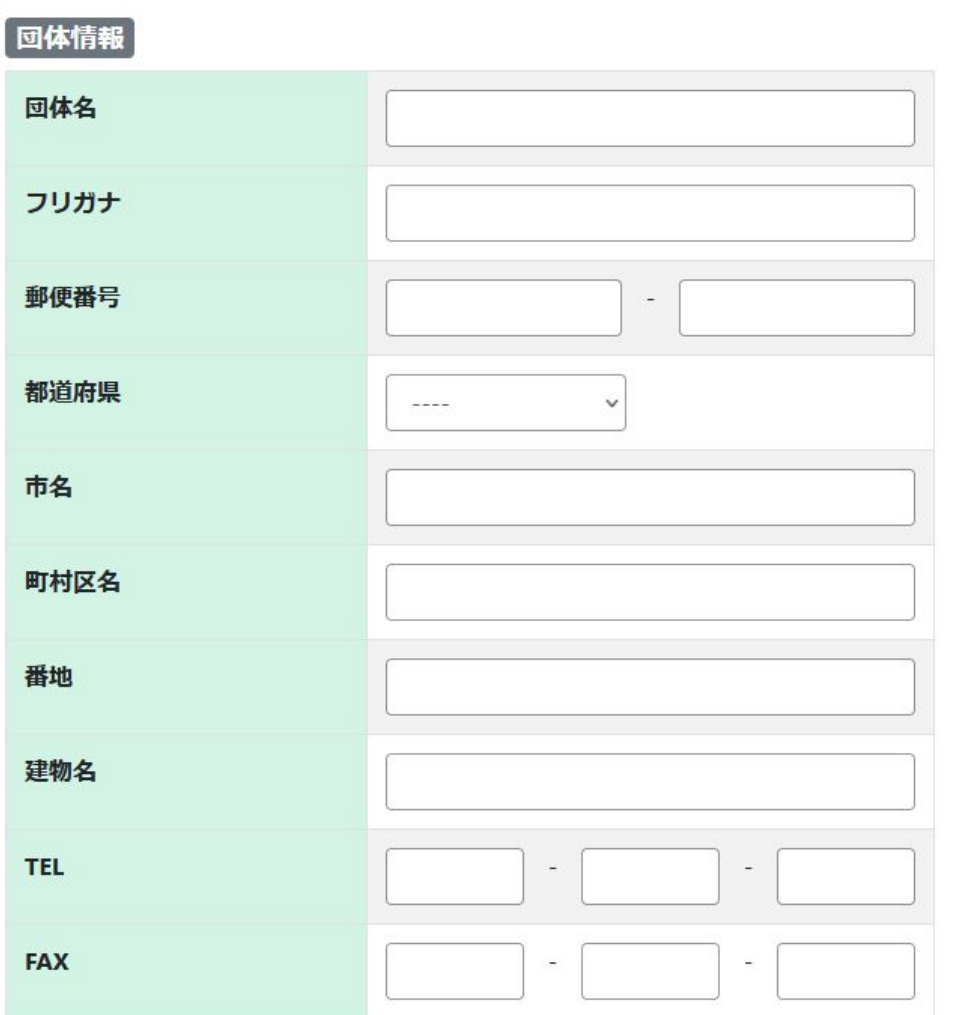

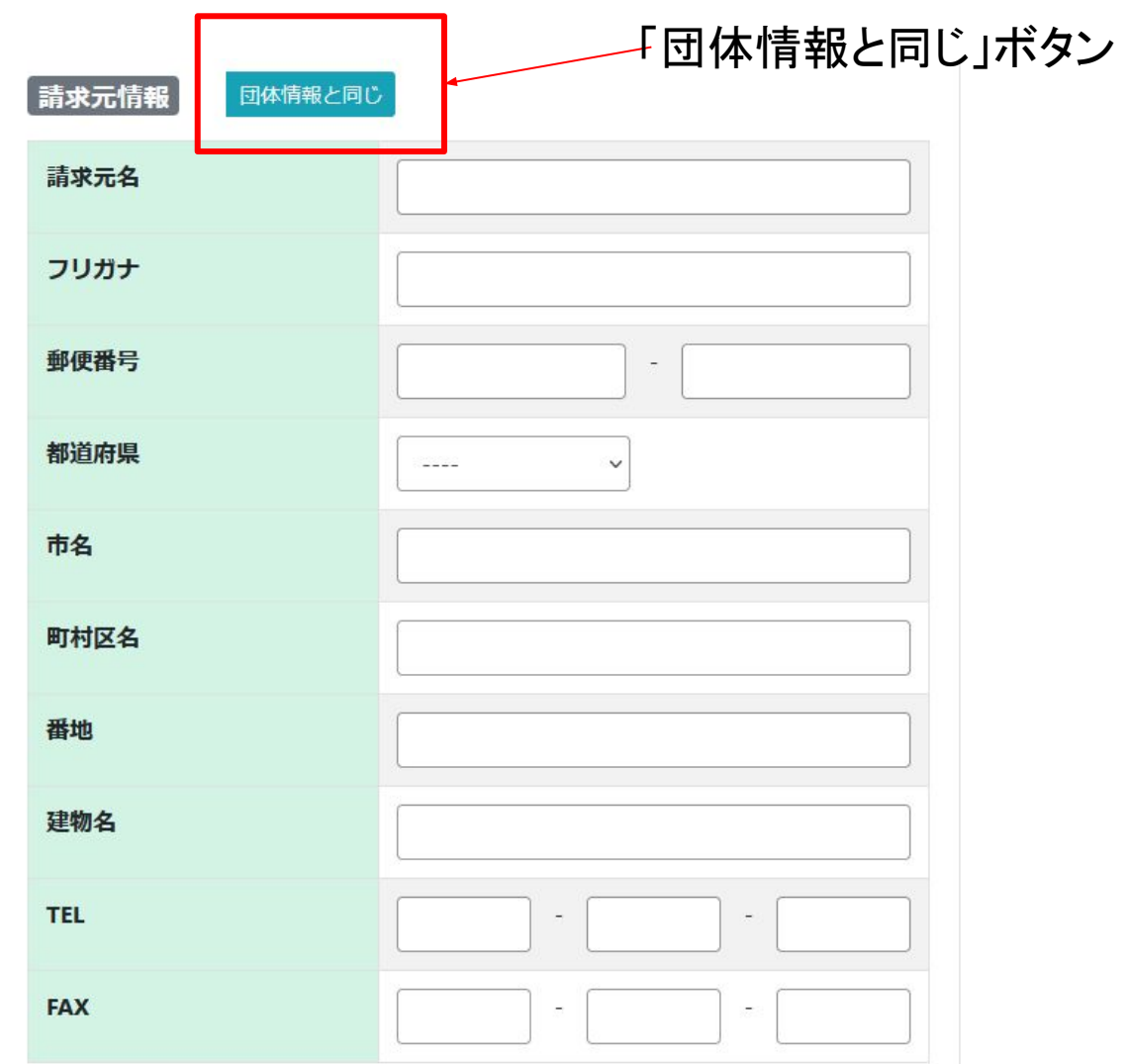

 $\overline{9}$ 

 $\bigcircled{2}$ 

### 操作手順 1. 団体登録を行うまで b. 団体新規登録

ご担当者情報には団体代表者のお名前、連絡先メールアドレス、ログイン情報を入力します。 希望ログインIDとパスワードはログイン時に使いますので必ず控えておいてください。 パスワード(確認用)欄の下にあるパスワード要件に合致したパスワードの入力をお願いします。

必要箇所の入力が出来ましたら登録ボタンを ご相当者情報 押して登録処理を行ってください。 担当者名 **既に登録済みのログインIDを入力していた場合は** <u>登録処理が中止されるので別のログインDの入力を</u> Email お願いします。 正常に完了しますとログイン画面に移動します。 希望ログインID 半角英数字4文字以上30文字以内で入力してください。 既に登録済みのログインIDは使用することができません。 パスワード パスワード (確認用) ログイン情報 パスワード要件 • 7文字以上20文字以内 • 数字·アルファベット大文字小文字が混在している 登録 キャンセル 登録ボタン

 $\widehat{\mathbf{2}}$ 

団体に所属する受検者が団体申込を行うに䛿団体IDに加えトークンが必要になります。 トークンはその団体に所属しているか認証するキーであり、団体編集画面から発行することができます、 その画面へのリンクはログイン後のホーム画面にございます。 団体新規登録時に控えておいた希望ログインIDとパスワードを入力してログインできるか確認してください。

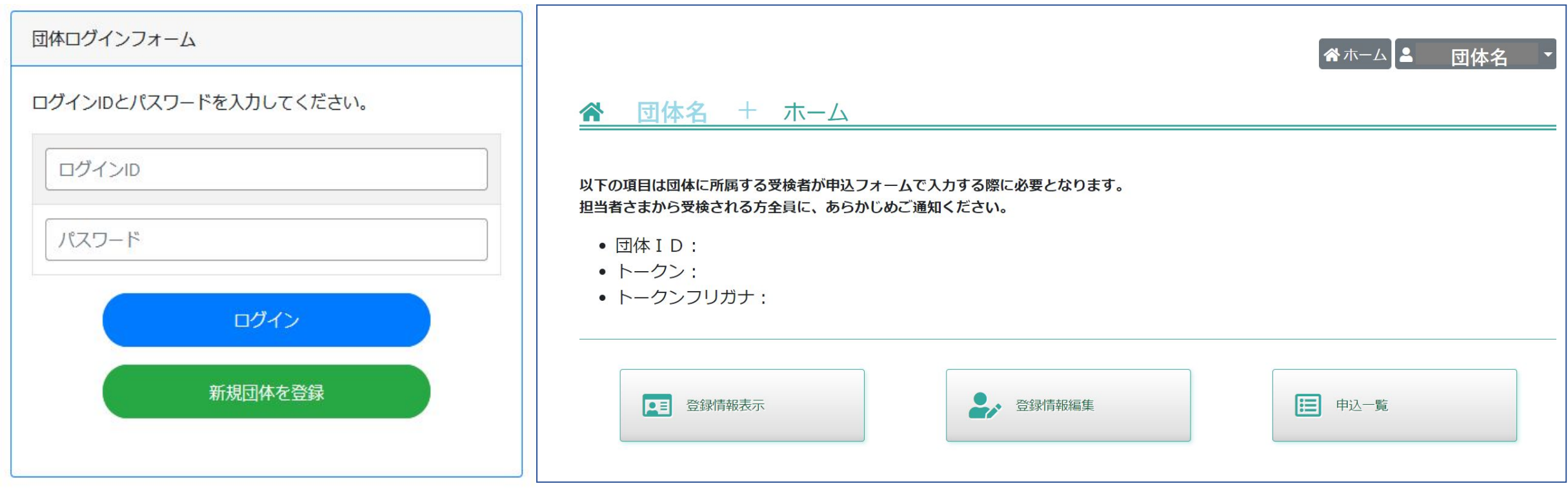

③

# 操作手順 2.団体申込の受付を行う準備 a.登録情報表示

ログイン後ホーム画面に団体IDとトークンが表示されます。 トークンについては団体新規登録時に自動で作成しています。 トークンは半角数字とアルファベット大文字小文字を組み合わせたランダム文字で構成されています。 確認できましたら団体IDとトークンを所属している受検者に手動で通知してください。

さらに詳細な登録情報を知りたい場合は一番左にある「登録情報表示」ボタンをクリックして登録情報表示画面に移動します。 この画面では団体が持つ情報が基本情報、担当者情報、団体情報、ご請求先情報@項目に分かれて表示されています。 基本情報に䛿ホーム画面で確認した団体IDとトークンが表示されます。

もしホーム画面からの操作で不明点がございましたら登録情報表示ボタンの下にある「操作マニュアル」のリンクをクリックして開い<del>P</del>DF から操作を確認してください。

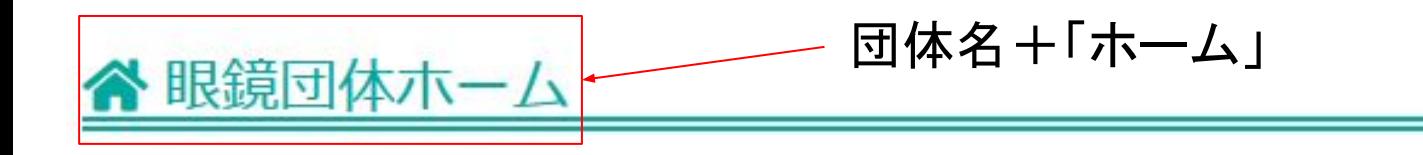

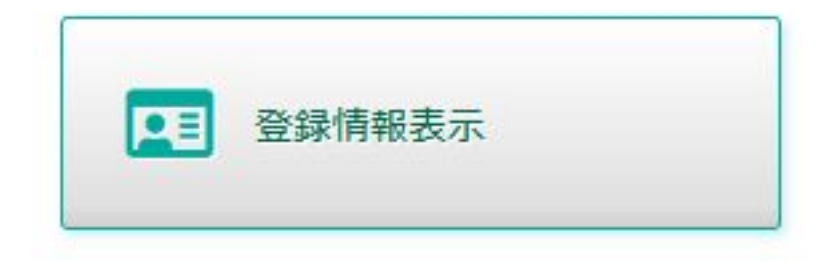

以下の項目は団体に所属する受検者が申込フォームで入力する際に必要となります。 担当者さまから受検される方全員に、あらかじめご通知ください。

通知内容

 $\mathcal{A}$ 

# 操作手順 2. 団体申込の受付を行う準備 b.登録情報編集

団体情報やトークンの変更を行いたい場合はホーム画面から画面内 にある「登録情報編集」ボタンをクリックして登録情報編集画面に移動 してください。

トークンの変更はご担当者情報枠内のトークン欄横にある一クン変 更アイコンをクリックすると、確認メッセージが表示されるのでOKを押 すことで再生成されたランダムなトークンに置き換わります。(トークン 欄に直接任意のトークン文字列を入力することは出来ません) 必要箇所を編集し終えたら画面下の緑色の「更新」ボタンをクリックす ることで編集内容が反映されホーム画面に戻ります。

登録情報編集

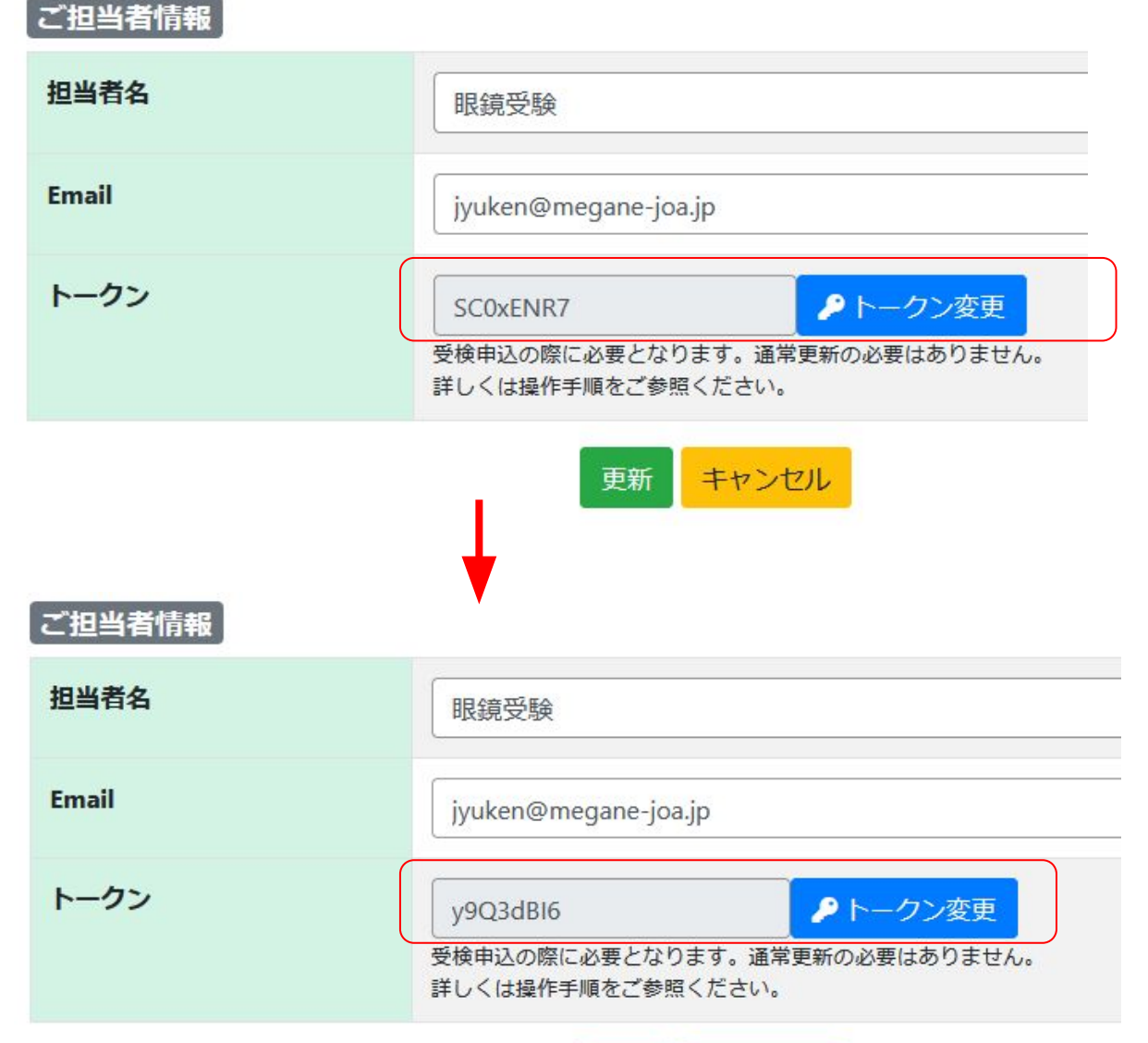

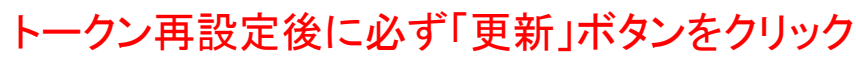

 $\left( 4\right)$ 

### 操作手順 2.団体申込の受付を行う準備 c.申込一覧

受検者が団体申込済か確認する場合はホーム画面にある「申込一覧」をクリックし申込一覧画面に移動します。 申込一覧画面で団体申込が一覧表示され、右側にある「詳細」ボタンをクリックすると申込内容を確認することができます。 申込承認ボタン上の検索ボックスから受検番号、受検者名等で絞り込むことができます。

申込内容に問題がなければ左側にあるチェックボックスにチェックを入れてから<mark>申込承認」ボタンをクリックすると承認状態が未承認→承</mark> 認済に更新され受検者に団体申込承認通知メールが送信されます。

一度承認済にした申込を未承認に戻すことができませんのでご注意ください。

詳細画面には「この申込を承認」ボタンがあり、クリックすると開いている申込に対して申込承認処理が動作します。

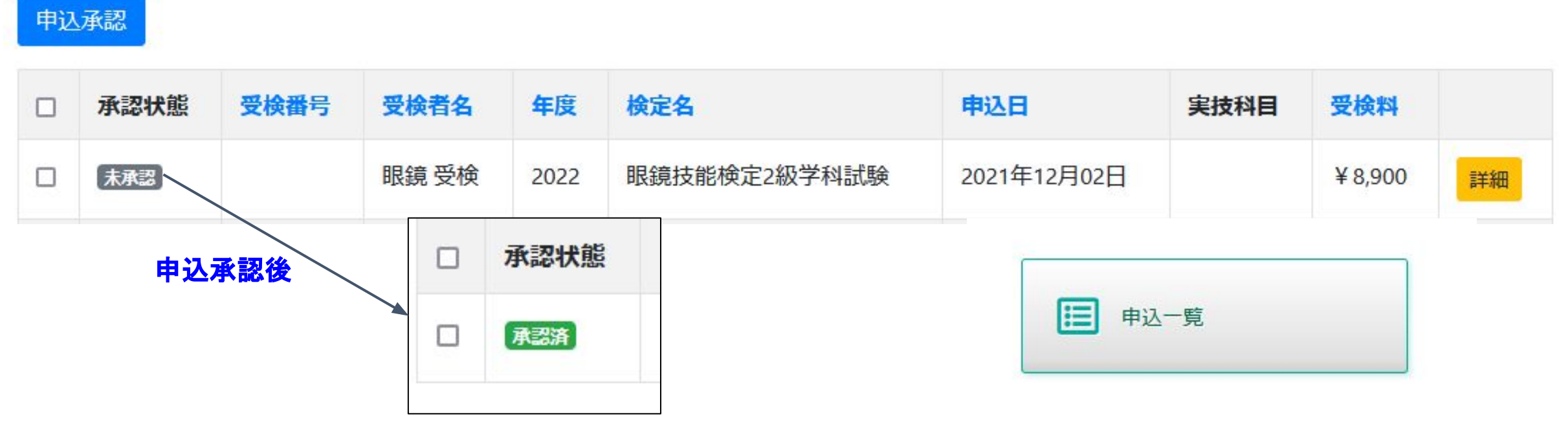

⑤